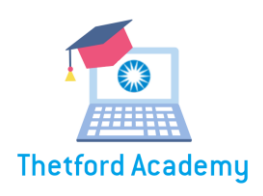

# FAQ Thetford Academy NL

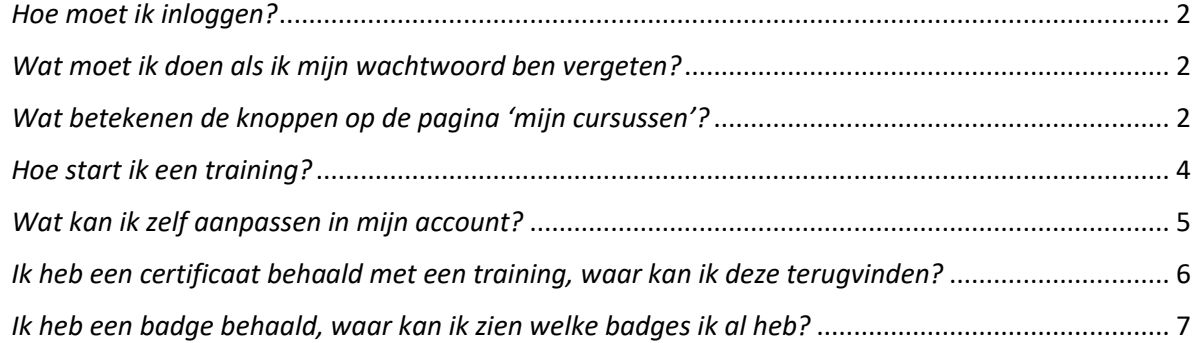

Voor andere vragen, neem gerust contact op met **academy@thetford.eu!** 

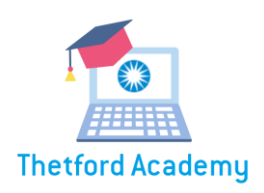

#### <span id="page-1-0"></span>*Hoe moet ik inloggen?*

#### Voor medewerkers met een Office365 Thetford account:

Ga naar<https://thetford-academy.com/start> of zoek de Thetford Academy op via je 'Managed Bookmarks' in je Google Chrome browser.

Klik op de knop 'log in with Thetford Office365 account' om in te loggen via Single Sign-On wanneer je bent ingelogd op de computer met je Thetford account.

Na het inloggen kom je op de pagina 'Mijn cursussen' terecht.

#### Eerste keer inloggen voor medewerkers zonder een Office365 Thetford account:

Ga naar de websit[e https://thetford-academy.com/start.](https://thetford-academy.com/start) Je ontvangt via academy@thetford.eu een mail met jouw inloggegevens.

> Gebruikersnaam: Je gebruikersnaam is altijd het mailadres waarop jij deze mail ontvangt. Wachtwoord: Welcome@29

Hierna moet je zelf een wachtwoord instellen. Dit wachtwoord moet voldoen aan de volgende eisen:

- Minimaal 6 karakters
- Minimaal 1 hoofdletter
- Minimaal 1 cijfer
- Minimaal 1 speciaal teken

Na het inloggen kom je op de pagina 'Mijn cursussen' terecht.

#### <span id="page-1-1"></span>*Wat moet ik doen als ik mijn wachtwoord ben vergeten?*

Klik op de knop 'forgot login details'. Vul daar je mailadres in. Je krijgt in mail met een link waarmee je een nieuw wachtwoord kunt instellen.

<span id="page-1-2"></span>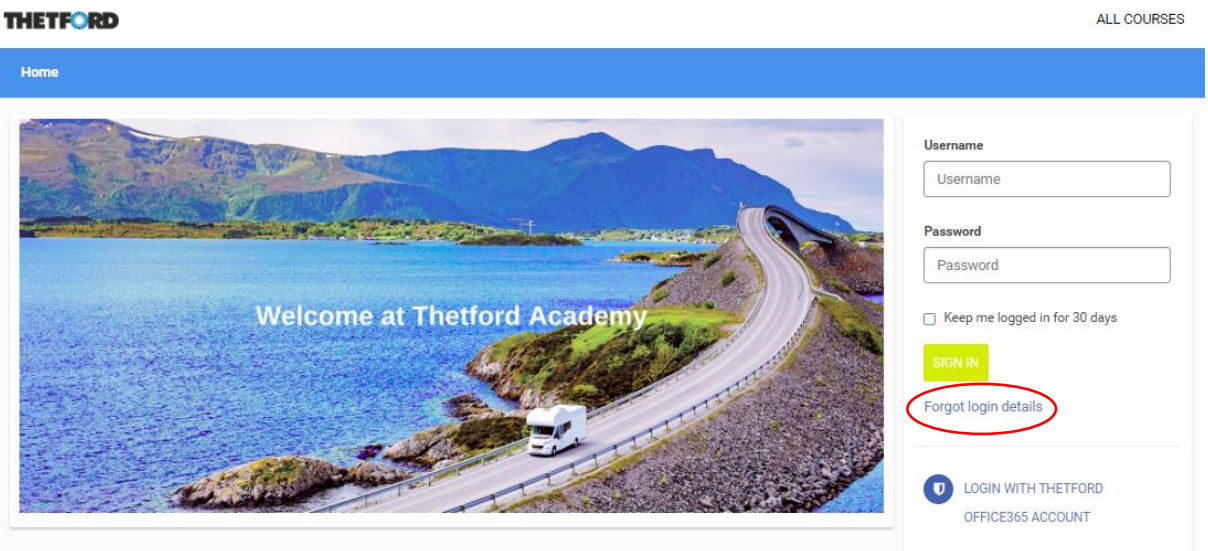

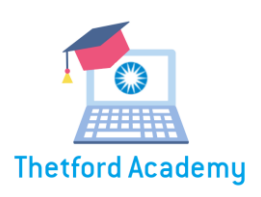

# *Wat betekenen de knoppen op de pagina 'mijn cursussen'?*

Op de pagina 'mijn cursussen' zie je de cursussen die al direct aan jou zijn toegewezen, of de cursussen waar jij je voor ingeschreven hebt. Deze cursussen staan klaar om gevolgd te worden.

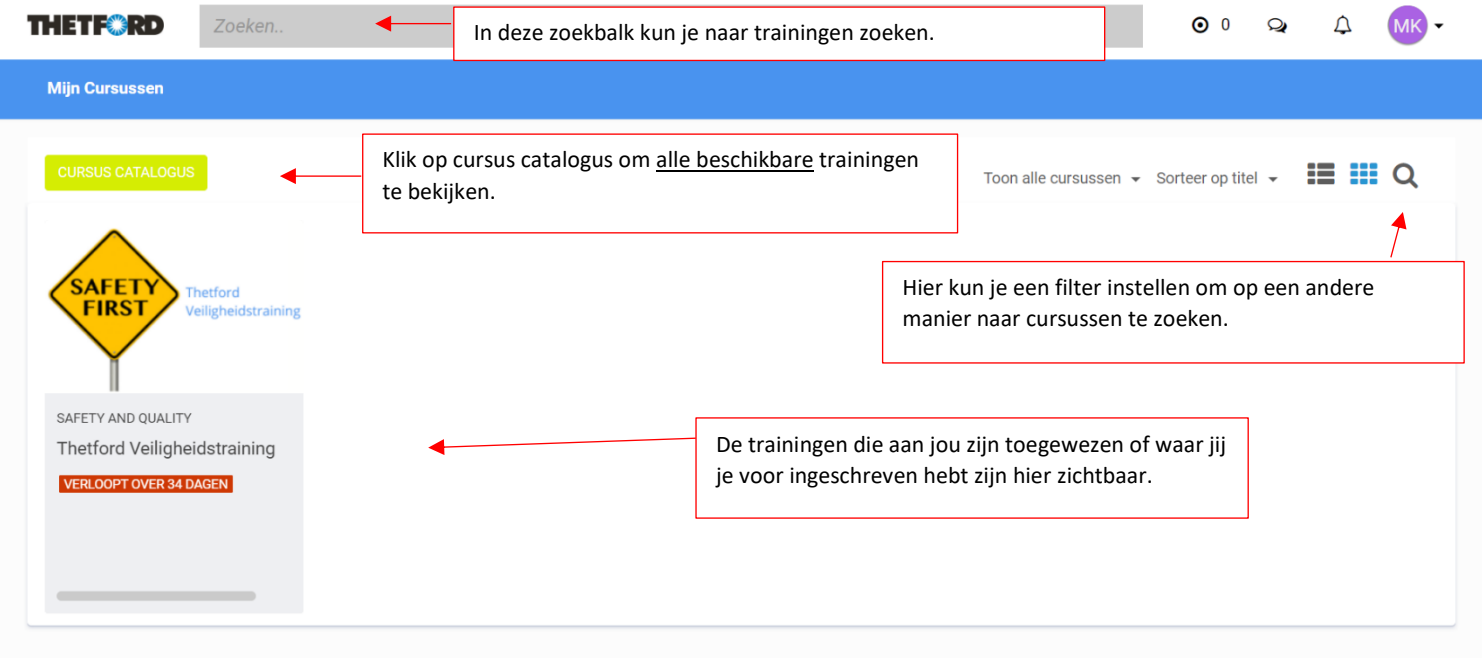

Als je rechts bovenin het scherm op jouw initialen klikt, heb je de volgende opties:

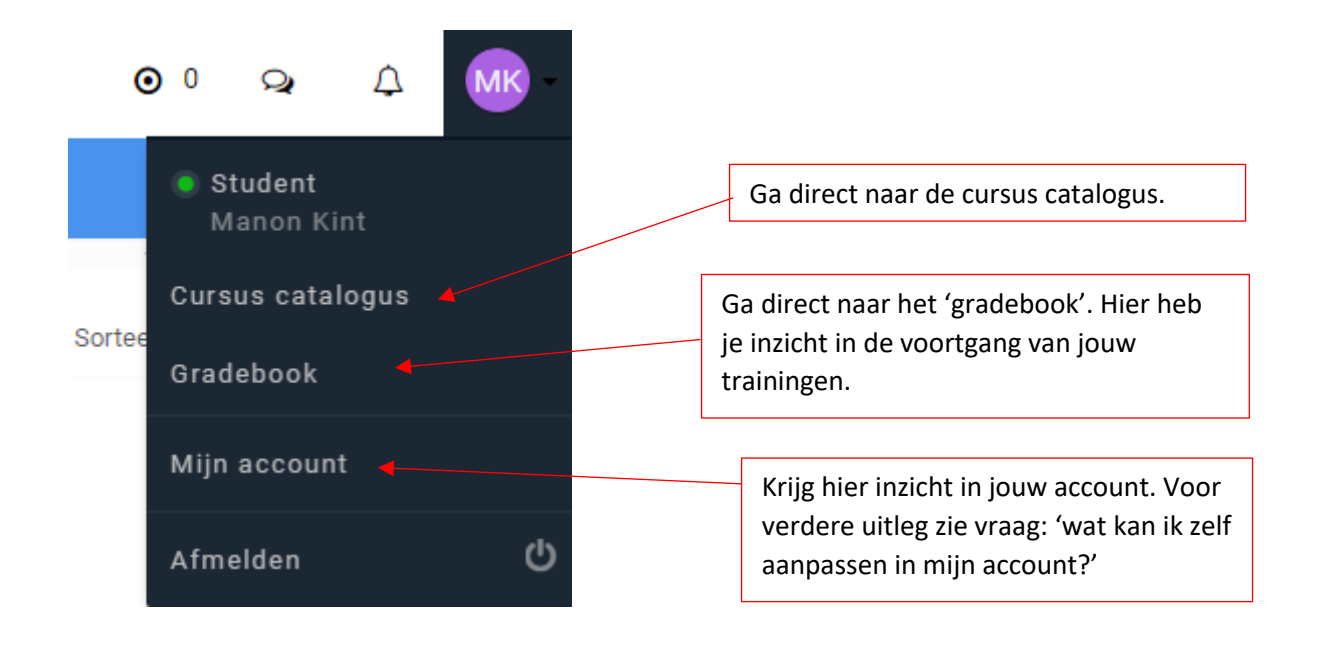

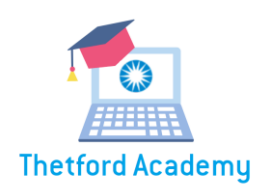

### <span id="page-3-0"></span>*Hoe start ik een training?*

- Als de cursus al aan je is toegewezen, ga via de pagina 'mijn cursussen' met je muis op desbetreffende training staan en klik op 'lezen'. De trainingspagina opent. Klik dan op start cursus.
- Als je een training aan jezelf wilt toewijzen, kan dat via de pagina 'cursus catalogus'. Open de cursus die jij interessant vind, klik hierna op toevoegen. De training komt dan bij 'mijn cursussen' te staan.

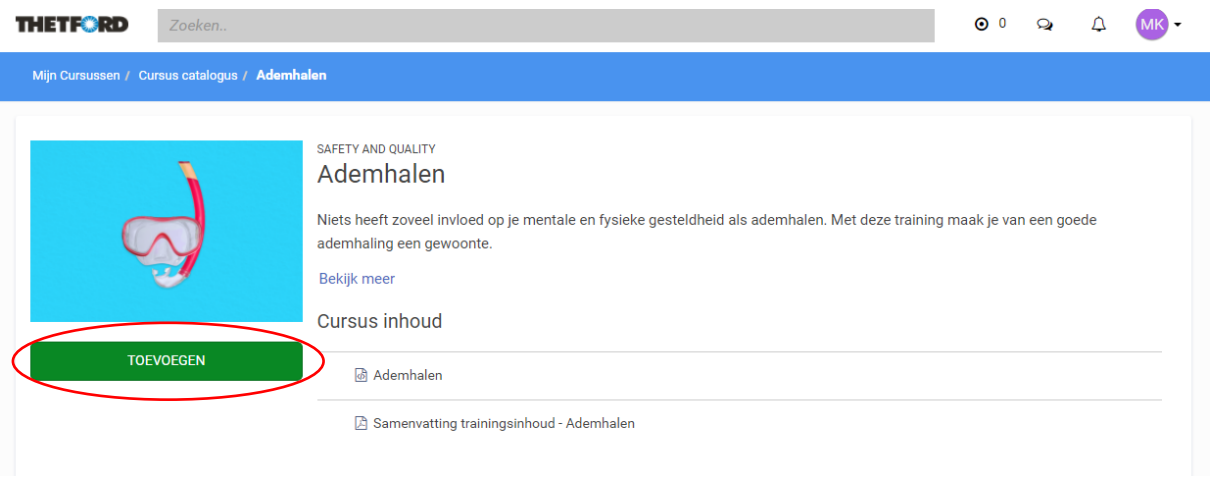

Als je een training bent gestart, kun je jouw voortgang volgen in de voortgangsbalk.

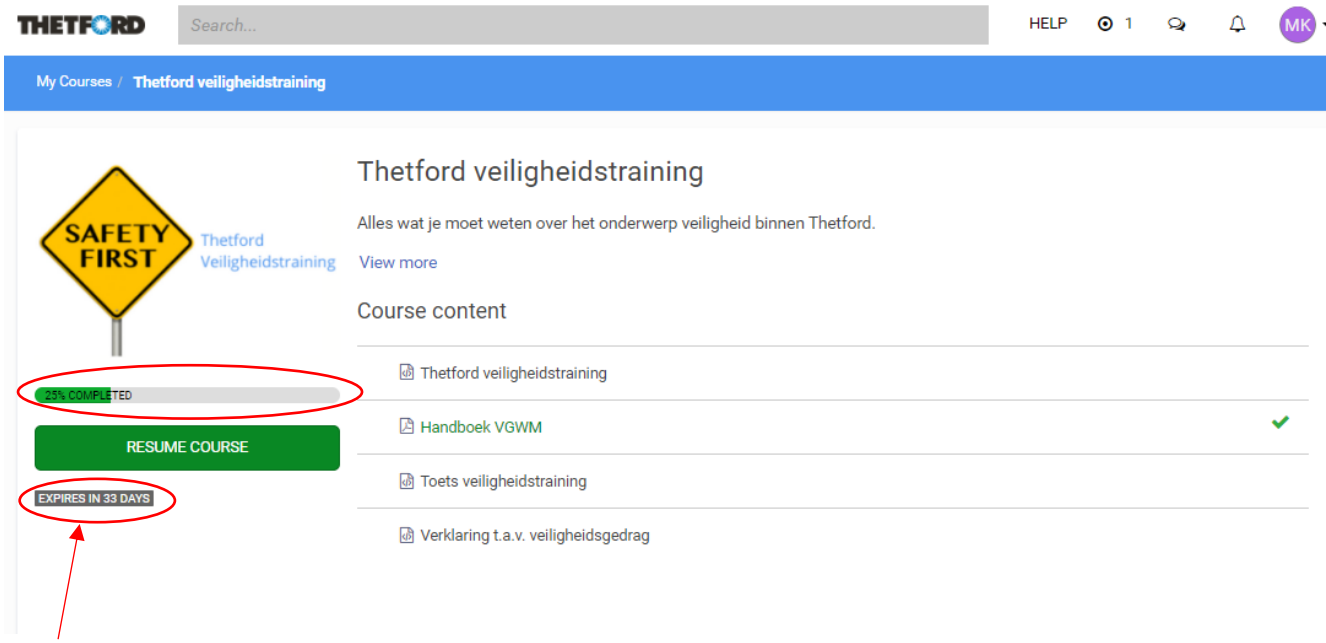

Ook kun je zien hoelang je nog hebt om een training te voltooien als hier een vervaldatum aan hangt.

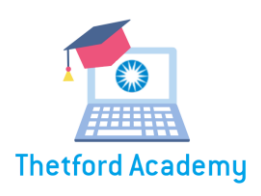

# <span id="page-4-0"></span>*Wat kan ik zelf aanpassen in mijn account?*

Als je via de knop met jou initialen rechtsboven in het scherm op 'mijn account' klikt, kun je instellingen aanpassen en heb je o.a. inzicht in jouw behaalde certificaten, badges en trainingen.

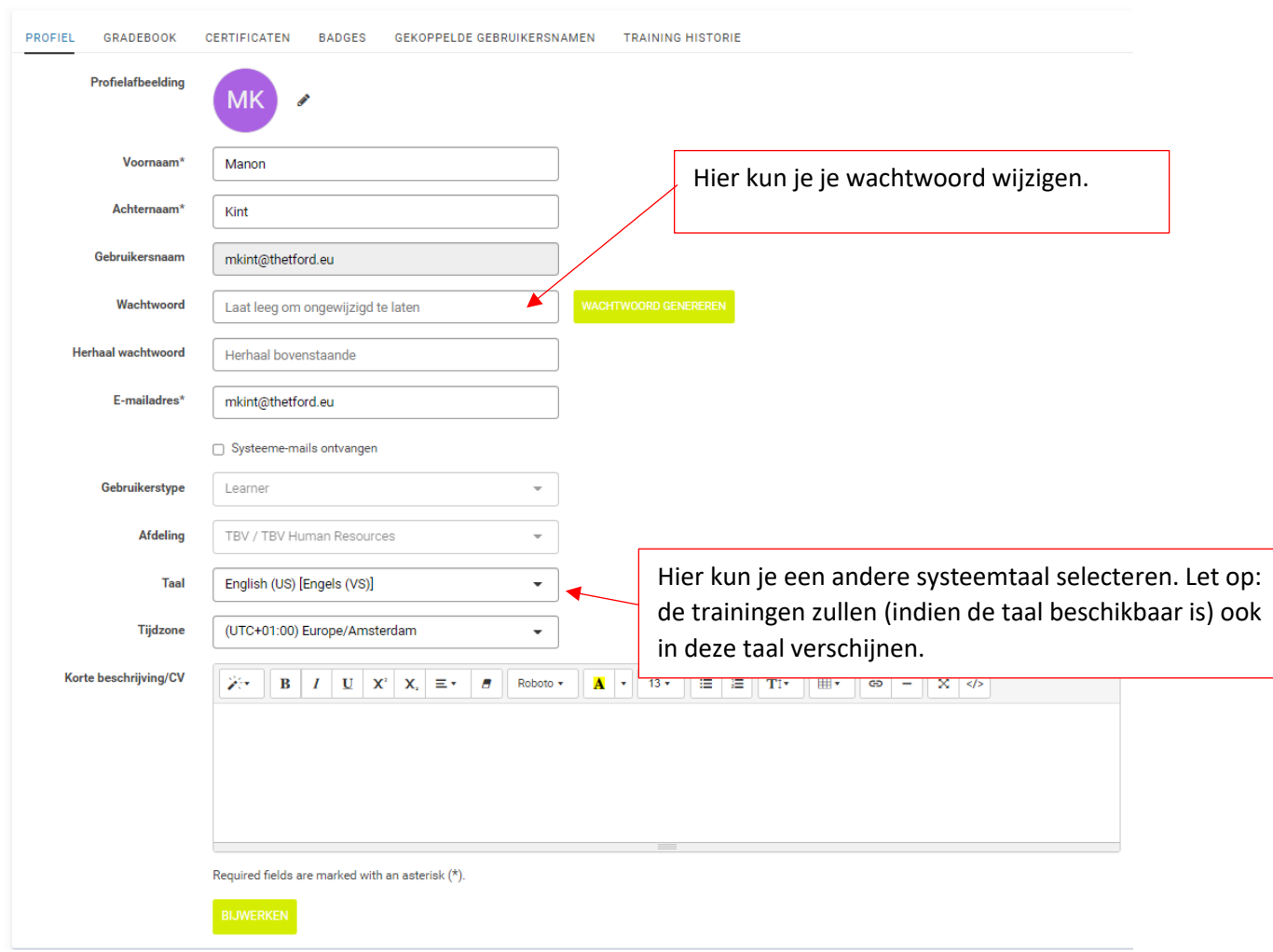

![](_page_5_Picture_0.jpeg)

# <span id="page-5-0"></span>*Ik heb een certificaat behaald met een training, waar kan ik deze terugvinden?*

Voor een aantal geselecteerde trainingen kun je een certificaat behalen wanneer je deze volledig hebt afgerond. Een certificaat blijft altijd beschikbaar in jouw account.

Klik rechtsboven in het scherm op jouw initialen en ga dan naar 'mijn account'.

Klik op de knop 'certificaten'.

Klik onder handelingen op het oogje bij het certificaat wat je wilt bekijken. Het certificaat opent. Je kunt deze downloaden en opslaan.

![](_page_5_Picture_30.jpeg)

![](_page_6_Picture_0.jpeg)

# <span id="page-6-0"></span>*Ik heb een badge behaald, waar kan ik zien welke badges ik al heb?*

Je kunt op verschillende momenten badges verdienen. Een badge is een beloning voor bepaalde inspanningen die je geleverd hebt! Als je wilt terugzien welke badges je gehaald hebt, klik dan rechtsboven in op jouw initialen en ga naar 'mijn account'.

Klik op de knop 'badges'.

Je kunt badges verdienen op basis van het aantal gevolgde trainingen en op basis van het aantal certificaten dat je behaald hebt.

![](_page_6_Picture_5.jpeg)